**eTRAKiT COR CONNECT Web Portal:** 

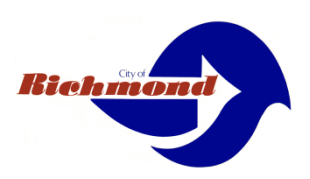

# **A Brief How-To Schedule Inspections Guide**

Access the City of Richmond's "eTRAKiT" COR CONNECT Web Portal at [etrakit.ci.richmond.ca.us](https://etrakit.ci.richmond.ca.us/)

There are two types of Log-Ins, PUBLIC (Owner/Builder) and CONTRACTOR.

Registered Contractors on our portal, use the drop down to find your Company Name registed with the City or your Permt Technican can supply you with the login and password.

## **Check the "Remember Me" box to always have your login appear.**

Once you are logged in the system will bring you to your Dashboard, where all of your associated permits applications, permits, inspections, project and Active City Licenses are be collected. If you are a Public Owner/Builder, or Contractor logging in for the first time you will not have any active permits.

## **YOU MUST LOGIN WITH THE SAME ACCOUNT USED WHEN YOU APPLIED IN ORDER TO SCHEDULE AN INSPECTION. IF YOU ARE NOT LINKED TO THE PERMIT YOU CANNOT SCHEDULE AN INSPECTION.**

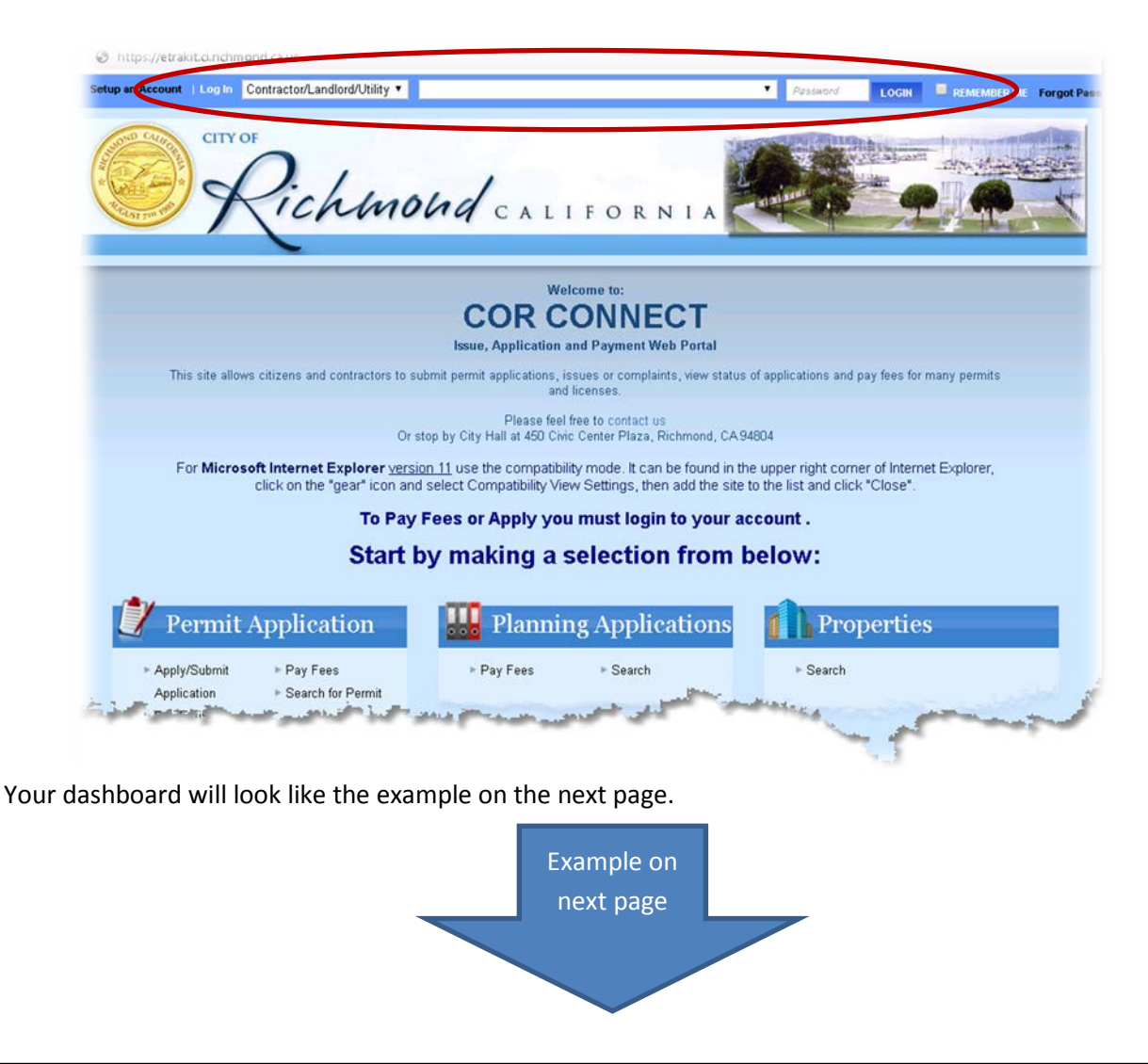

# City of Richmond eTRAKiT Building Permit Inspection Guide

Click on the permit you want schedule in the "My Active Permits" section to see the detail or click "Request" under "INSPECTION", if the permit you are trying to schedule an inspection for is not listed on your dashboard, Click 'Search for Permits' on the left side.

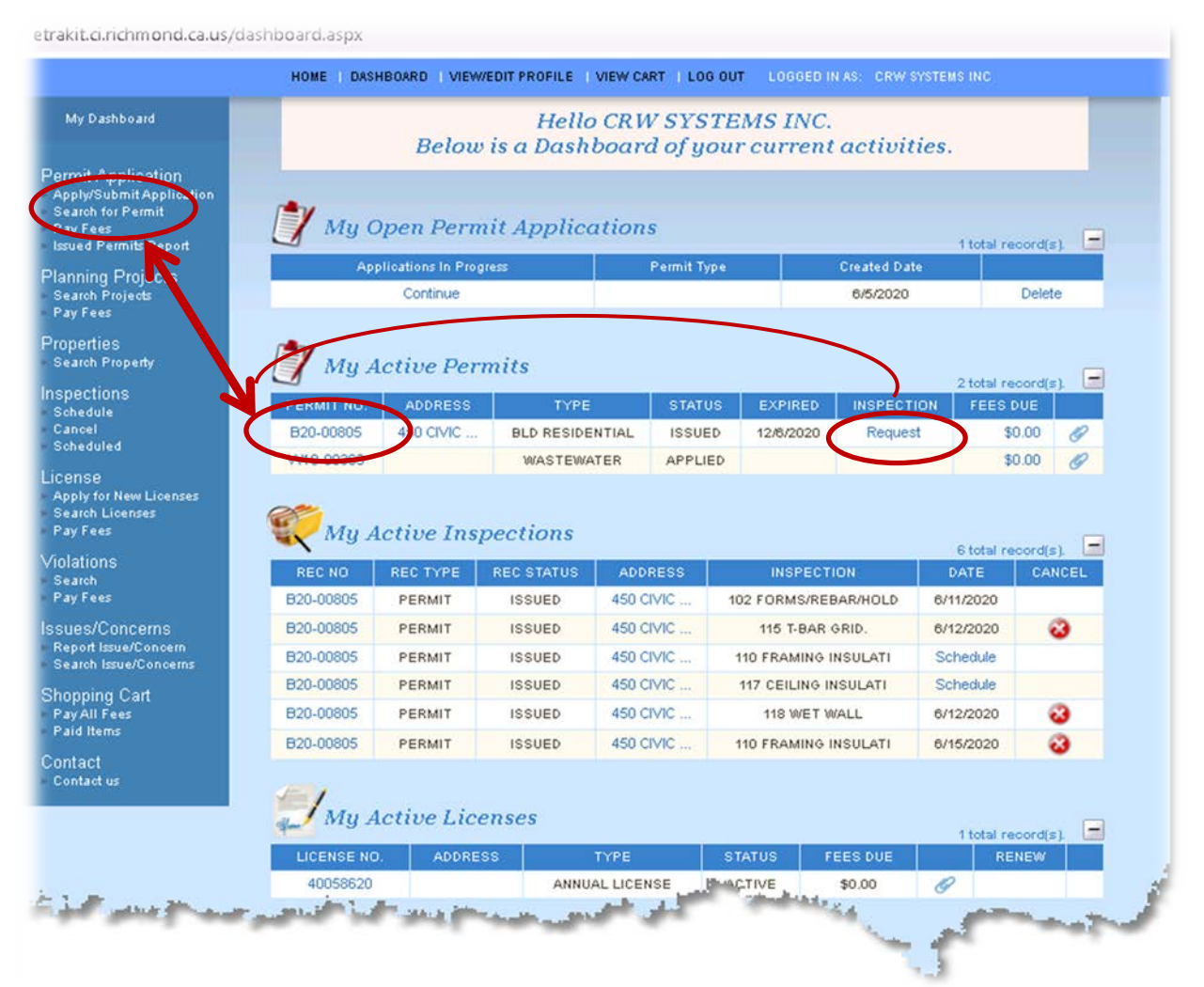

If searching for the permit, here you can enter your Permit Number or use the drop-down to choose other criteria. If you are trying to enter an address, and not using the option "Contains" consider using '%' the wildcard symbol. For example, instead of typing 450 Civic Center Plz, you could try 450%Civic%

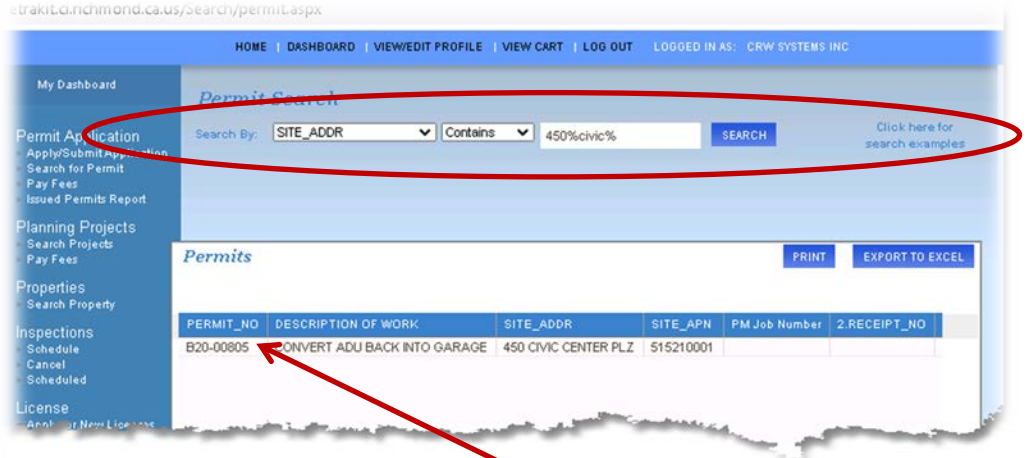

Once you get your desired results in the results window, click the row that contains your permit.

Page **2** of **6**

![](_page_2_Figure_1.jpeg)

The Permit and details are available on this screen. Click on 'Request Inspection'.

Also on this screen you can check scheduled and completed inspections on the 'Inspections tab' to ensure that the inspection has not already been scheduled.

This screen will populate all of the fields that you have previously entered, still allowing you to enter any relevant 'Notes', such as 'side gate open' or 'documents on patio table' etc. to allow for social distancing. Continue with your inspection request by selecting the 'Inspection Type' from the drop-down menu, select the 'Requested Date' (up to one week in advance), and select your preferred 'Time' for inspection (AM/PM). Then Click 'ADD INSPECTION'. At this time you can select another inspection to add it to the existing one. Information with **'\* are Required'**

![](_page_3_Picture_59.jpeg)

- Requested date: is the next date available, you can change the date that will list only the next 7 days.
- Time: A.M. inspection the time fame is 8 to 12. A P.M. inspection is 12 to 4.

## When you have added all inspections desired, **you must click SUBMIT**

![](_page_4_Picture_28.jpeg)

CONGRATULATIONS!! You have scheduled your inspection. You will be sent an email confirmation of the Inspection type, date and time and you can see it in your Inspections tab.

![](_page_4_Picture_29.jpeg)

### You will receive the following email.

PERMIT INSPECTION RECEIVED NOTICE B20-00805 Building Regulations Division - City of Richmond [DoNotReply@ci.richmond.ca.us]<br>SeathWafnesday, June 10, 2020 4:34 PM<br>To: noveply@ci.richmond.ca.us

## **YOUR INSPECTION HAS BEEN SCHEDULED**

## PERMIT APPLICATION B20-00805

![](_page_5_Picture_5.jpeg)

This email has been generated to inform you that your inspection request for the below location address, has been scheduled.

**Building Regulations Division** 

Richmond, CA 94004

Phens : (731) (20-830) Part : (510) (21-323)

unalt paraillachg@ciabaced.com

The following 104 SHEAR NAILING-IN has been scheduled in the system for permit: B20-00805

Please note if you scheduled an A.M. inspection the time fame is 8 to 12. A P.M. inspection is 12 to 4. If you would like to narrow the time frame please call 510-231-3018 no later than 7:30 am the morning of your inspection.<br>In the state was a structured by the scheduled due to circumstances beyond our control you<br>If your inspection needs to be re-scheduled due to circumstances beyond our c

will receive an email notification

![](_page_5_Picture_92.jpeg)

This inspection is scheduled 5 days from today

Use your inspection record card as a guide to scheduling or rescheduling inspections. The card is organized by inspection type and will list inspection codes as normally sequenced for most projects

View basic detail of your permit by clicking here

#### **NOTE:**

Please be advised that:<br>
a failure to properly complete an issued permit is a violation of the City of Richmond Musicipal Code;<br>
b. this notice may be referred to Code Enforcement for farther action;<br>
c. all plans and docu

expiration date;<br>d. failure to o

d. failure to complete this permit may adversely affect future property transac Please contact the Building Division with additional questions.

All fees are subject to change and will be charged at the rate in effect at the time

your payment is made

![](_page_5_Picture_25.jpeg)